Security Awareness Training Partner Guide

- Federated Login or Native MFA Setup Microsoft 365, Okta and Google Activation and client integration

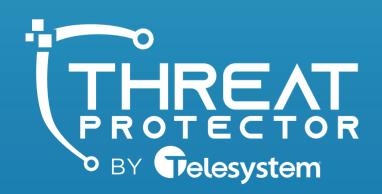

www.TrustTelesystem.com

CALENDAR

SAT

FRI

5

12

19

26

# Federated Login Setup

### **Table of Contents**

| General Information      | pages 3  | 3 – 4  |    |
|--------------------------|----------|--------|----|
| Native MFA Configuration | pages 5  | 5-6    |    |
| Azure Configuration      | .pages 7 | 7 – 1  | 5  |
| Okta Configuration       | pages 2  | 16 - 2 | 27 |
| Google Configuration     | .pages 2 | 28 – 2 | 29 |

# **General Information**

#### **Important information on Federated Login**

**What is Federated Login?** – Federated Login enables your client's users to use a single authentication token to access their PII Protect portal synced with their Microsoft 365, Okta, or Google accounts.

**Why Federated Login?** – This feature will allow *you* to control client passwords and any additional authentication methods at the Microsoft 365, Okta, and Google level, making passwords more secure and easier to manage. Additional benefits include: One less password for employees to remember meaning fewer resets and lockouts, unified password policies, and ability to enforce Multi-Factor Authentication (MFA).

Which clients can use Federated Login? – Any client in any product can use Federated Login. The client would need to have either a Microsoft 365, Okta, or Google G-Suite account.

### **Important information on Native MFA**

For clients that do not have the ability to turn on Federated Login, our native MFA features will help secure accounts. This feature is simple to activate, and the verification process is simple for users on their Authenticator application.

# **Federated Login Information**

#### Let's Get Started!

The Federated Login setup process will differ based on Microsoft 365, Okta, or Google that the client is using.

<u>Microsoft 365</u>: If the client you are configuring Federated Login for is using <u>Microsoft 365</u>, please begin on <u>page 5</u>.

Okta: If the client is using Okta, please begin on page 14.

**Google:** If the client you are configuring Federated Login for is using **Google**, there are no initial configuration steps. Please begin at page 26. Federated Login for Google can be quickly enabled for the client within the PII Protect portal, upon the user's next login to the PII Protect portal they will be prompted to enter their Google credentials via the Google interface.

# Enabling Native Multi-Factor Authentication (MFA)

### Navigating to the Information Screen

| Your Logo Here    |                                                                      |          |            |           |    |       |          |     |           | Toer Lago Mere |
|-------------------|----------------------------------------------------------------------|----------|------------|-----------|----|-------|----------|-----|-----------|----------------|
|                   | Q Search                                                             |          |            |           |    |       |          |     |           | + Create       |
| Wendy Smallfoot   | Name 1                                                               | Branding | Consulting | Insurance | RA | Users | Breaches | ESS | Active    | New UI         |
| -∕γ- My Dashboard | ABC Worldwide<br>Product: Unlimited Cybersecurity Training           |          |            |           |    | 0     |          |     | $\oslash$ | ×              |
| 🚊 My Company      | Charitable Electronics<br>Product: Unlimited Cybersecurity Training  |          |            |           |    | 0     |          |     | $\oslash$ | ×              |
| 📥 Manage Clients  | Dunder Mifflin Infinity<br>Product: Unlimited Cybersecurity Training |          |            |           |    | 0     |          |     | $\oslash$ | ×              |
| A Partner Profile | Hermey's Dentistry<br>Product: Unlimited Cybersecurity Training      |          |            |           |    | 0     |          |     | $\oslash$ | ×              |

- Login as a Partner Administrator to the PII-Protect portal <u>here</u>. Once logged in select "Manage Clients" to access your client list (above).
- 2. Select the client you want to enable <u>Microsoft 365</u> Federated Login for.
- 3. Click on the "Information" tab at the top
- 4. In the "Password" section, click the slider to turn "green" to enable MFA access for this client

| Your Logo Here              | Patty's Cakes                                                                                         | Password          |
|-----------------------------|----------------------------------------------------------------------------------------------------|-------------------|
| Wendy Smallfoot             | Dashboard Information Products Access Directory Sync Users Policies Documents SRA Dark Web Training F |                   |
| -√ My Dashboard             | Current Information                                                                                   | Enable MFA Access |
| Image Clients Image Clients | Patty's Cakes                                                                                         |                   |
| A Partner Profile           |                                                                                                    |                   |
|                             | Options                                                                                               |                   |

# Enabling Native Multi-Factor Authentication (MFA)

#### **Client Verification Process with MFA**

Client MFA is now enabled! Upon the next login for users within this Client, a verification page will be shown. Users should open their Authenticator Application to add PII Protect as a new account. A scannable QR code will be presented and once scanned will provide a unique passcode to enter back on the PII Protect portal verification page.

For future login attempts, after entering their email address and password, users can retrieve their passcode within their Authenticator app.

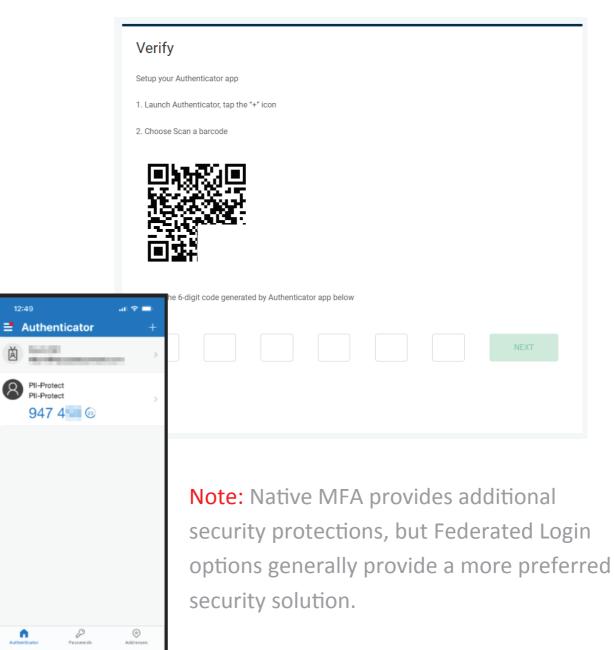

## Configuring Federated Login Within the PII Protect Portal – Microsoft 365

#### Navigating to the Client View Screen

| Your Logo Here    |                                                                      |          |            |           |    |       |          |     |           | Four Lage Man |
|-------------------|----------------------------------------------------------------------|----------|------------|-----------|----|-------|----------|-----|-----------|---------------|
|                   | Q Search                                                             |          |            |           |    |       |          |     |           | + Create      |
| Wendy Smallfoot   | Name 🛧                                                               | Branding | Consulting | Insurance | RA | Users | Breaches | ESS | Active    | New UI        |
| ∧- My Dashboard   | ABC Worldwide<br>Product: Unlimited Cybersecurity Training           |          |            |           |    | 0     |          |     | $\oslash$ | ×             |
| 🚊 My Company      | Charitable Electronics<br>Product: Unlimited Cybersecurity Training  |          |            |           |    | 0     |          |     | $\oslash$ | ×             |
| 🔶 Manage Clients  | Dunder Mifflin Infinity<br>Product: Unlimited Cybersecurity Training |          |            |           |    | 0     |          |     | $\oslash$ | ×             |
| A Partner Profile | Hermey's Dentistry<br>Product: Unlimited Cybersecurity Training      |          |            |           |    | 0     |          |     | $\oslash$ | ×             |

- Login as a Partner Administrator to the PII-Protect portal <u>here</u>. Once logged in select "Manage Clients" to access your client list (above).
- 2. Select the client you want to enable Microsoft 365 Federated Login for.
- 3. Click on the "Information" tab at the top

|         | Your Logo Here | Patty's    | Cakes 3     |              |          |        |                |              |          |           |     |          |            |
|---------|----------------|------------|-------------|--------------|----------|--------|----------------|--------------|----------|-----------|-----|----------|------------|
| Wendy S |                | Dashboard  | Information | Notification | Products | Access | Directory Sync | Users        | Policies | Documents | SRA | Dark Web | Training F |
|         | y Dashboard    | Current In | nformation  |              |          |        |                |              |          |           |     |          |            |
| 🚊 Му    | y Company      | Patty's    |             |              |          |        | - Ema          | il Address – |          |           |     |          |            |
| 🖆 Ma    | anage Clients  |            |             |              |          |        |                |              |          |           |     |          |            |
| ₽a      | rtner Profile  |            |             |              |          |        |                |              |          |           |     |          |            |
|         |                | Options    |             |              |          |        |                |              |          |           |     |          |            |
|         |                |            |             |              |          |        |                |              |          |           |     |          |            |

## Configuring Federated Login Within the PII Protect Portal – Microsoft 365

#### **Configure Federated Login Settings**

| Federated Logon - Add Provider |        |   |
|--------------------------------|--------|---|
| O365<br>Google                 | 4      |   |
| Okta                           | ✓ Save | 1 |

|   | Federated Logon - Add | Provider 5          |              |                    |        |
|---|-----------------------|---------------------|--------------|--------------------|--------|
| 6 | O365 *                | Metadata URL        | enabled      | m Delete           | _      |
|   | Application ID URL    | 138-6881-1_9W028LA8 | Redirect URL | mezancognito.com 🖸 |        |
|   |                       |                     |              |                    |        |
|   |                       |                     |              |                    | 🗸 Save |

4. At the bottom of the screen for Federated Logon, select "**O365**"

5. You will need a **Metadata URL** that will become available when set up in the Azure Admin Center.

6. Note that the "**Application ID URL**" and "**Redirect URL**" are filled in. You will be using these URLs in the next Azure steps <u>so keep this page open</u>.

7. Access the Azure Admin environment for this client account.

#### **Setup in Azure Active Directory Admin Center**

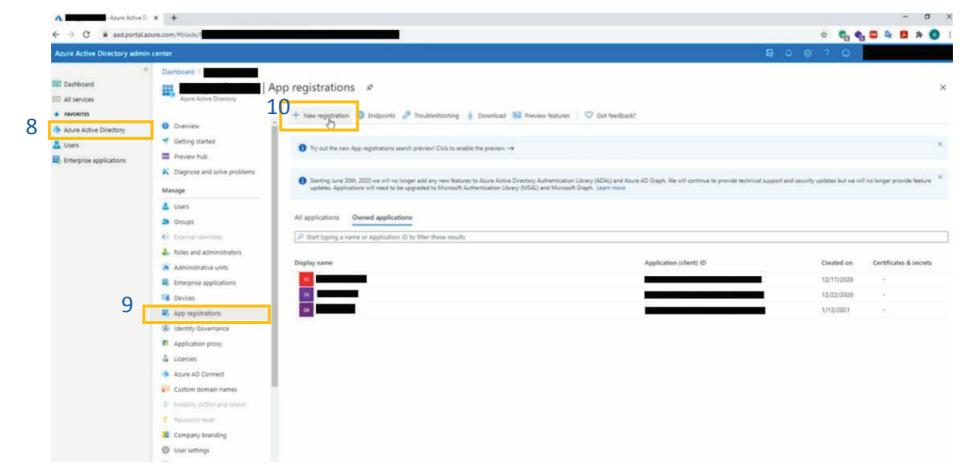

- 8. Select "Azure Active Directory"
- 9. Select "App Registrations"
- 10. Select "New registration"

#### **Setup in Azure Active Directory Admin Center**

11. Enter name for application (example "prodportal")

12. Return to your **PII Protect portal** page and locate the **Redirect URL**. Click the "Copy" button.

13. Return to the Azure Admin Center and paste this URL into the "Redirect URL" section.

0365

#### 14. Click "Register" Redirect URI (optional) We'll return the authentication response to this URI after successfully authenticating the user. Providing this now is optional and it can be changed later, but a value is required for most authentication scenarios. https://auth.pii-protect.com/saml2/idpresponse Web V Federated Logon - Add Provider 13 12 enabled Metadata URL Delete edirect UR Application ID URL ß 6 uncerneon cognito apue-east-1\_9W0248LAB https://1-enpred.auth.us-east-1.amazoncognit By proceeding, you agree to the Microsoft Platform Policies 2 14

#### Dashboard > **Register an application**

Name

The user-facing display name for this application (this can be changed later).

prod-portal

11

#### Supported account types

Who can use this application or access this API?

Accounts in this organizational directory only (Entegration Inc only - Single tenant)

Accounts in any organizational directory (Any Azure AD directory - Multitenant)

Accounts in any organizational directory (Any Azure AD directory - Multitenant) and personal Microsoft accounts (e.g. Skype, Xbox) O Personal Microsoft accounts only

#### Help me choose..

#### **Setup in Azure Active Directory Admin Center**

#### 15. Click "Add an Application ID URI"

16. Click "**Set**"

17. Return to your <u>PII Protect portal</u>page and locate the Application ID URLClick the "Copy" button.

18. Return to the Azure Admin Centerand paste this URL into the "Set the AppID URL" section.

Redirect URI

enabled

https://1-onpred.auth.us-east-1.amazoncognito.com

Delete

19. Click "Save"

Metadata URL

ercanozon cognito spise-east-1\_9W02/BLAB

17

D

Federated Logon - Add Provider

0365

Application ID URI

| Delete 🤀 Endpoints 🖬 Previ                                                                                                    | iew features                                                                                                    |
|----------------------------------------------------------------------------------------------------|----------------------------------------------------------------------------------------------------|
| Got a second? We would love your fe                                                                                                    | feedback on Microsoft identity platform (previously Azure AD for developer). →                                                                                                    |
| Essentials                                                                                                    |                                                                                                    |
| splay name : prod-portal                                                                                                    | Supported account types : My organization only                                                                                                    |
| oplication (client) ID :                                                                                                    | 1 Redirect URIs : 1 web, 0 spa, 0 public client                                                                                                    |
| rectory (tenant) ID :                                                                                                    | Application ID URI : Add an Application ID URI : Add an Application ID URI                                                                                                    |
| bject ID :                                                                                                    | Managed application in L. : prod-portal                                                                                                    |
| 🐴 Quickstart                                                                                                    | Scol Set the App ID URI 18                                                                                                    |
| 1 Integration assistant                                                                                                    |                                                                                                    |
| Manage                                                                                                    | Defir Application ID URI to parts of this urmamazon:cognito:sp:us-east-1_YFgF0iYir                                                                                                    |
|                                                                                                    | Defin Application ID URI to parts of this                                                                                                    |
| Manage<br>Branding                                                                                                    | Defir Application ID URI to parts of this urn:amazon:cognito:sp:us-east-1_YFgF0iYir Addi                                                                                                    |
| Manage Branding Authentication Certificates & secrets Token configuration                                                                                                    | Defir Application ID URI to parts of this urn:amazon:cognito:sp:us-east-1_YFgF0iYir Addi                                                                                                    |
| Manage Branding Authentication Certificates & secrets Token configuration API permissions                                                                                         | Defir Application ID URI to parts of this umamazon:cognito:sp:us-east-1_YFgF0iVir Addi type. Discard Discard to applicat                                                                                                    |
| Manage Branding Authentication Certificates & secrets Token configuration                                                                                                    | Defin     Application ID URI     to parts of this       API c     ummamazon:cognito:spus-east-1_YFgF0iVir       Addi     by:       Stopes     Discard   Scopes Who can consent Admin consent display User consent display na State No scopes have been defined                                                                                                    |
| Manage Branding Authentication Certificates & secrets Certificates & secrets Token configuration API permissions Expose an API                                                    | Defin       Application ID URI       to parts of this         API c       umamazon:cognito:spus-east-1_YFgF0iVir         Addi       biscard       es' and define app roles assignable to applicat         Scopes       Who can consent       Admin consent display       User consent display na         No scopes have been defined       Admin consent display       State                                                     |
| Manage Branding Certificates & secrets Certificates & secrets Token configuration API permissions Expose an API App roles   Preview Owners Roles and administrators   Preview     | Defin       Application ID URI       to parts of this         API c       ummamazon:cognito:spus-east-1_YFgF0iVir         Addi       type.       is and define app roles assignable to applicat         Scopes       Who can consent       Admin consent display       User consent display na         Scopes have been defined                                                                                                  |
| Manage Branding Authentication Certificates & secrets Token configuration API permissions Expose an API App roles   Preview Owners                                                | Defin       Application ID URI       to parts of this         API c       umamazon:cognito:spus-east-1_YFgF0iVir         Addi       type.       is and define app roles assignable to applicat         Scopes       Who can consent       Admin consent display       User consent display na         Scopes       Who can consent       Admin consent display       User consent display na         No scopes have been defined |
| Manage Branding Certificates & secrets Certificates & secrets Configuration API permissions Expose an API App roles   Preview Cowners Roles and administrators   Preview Manifest | Defin       Application ID URI       to parts of this         API c       ummamazon:cognito:spus-east-1_YFgF0iVir         Addi       type.       is and define app roles assignable to applicat         Scopes       Who can consent       Admin consent display       User consent display na         Scopes have been defined                                                                                                  |

#### **Setup in Azure Active Directory Admin Center**

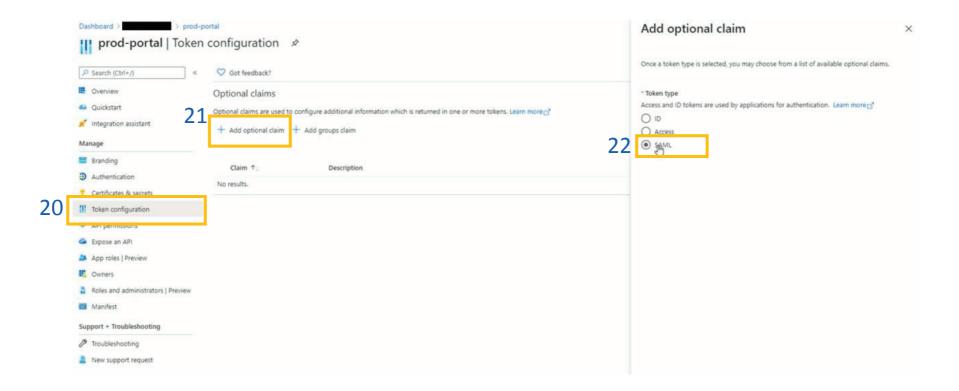

- 20. Select "Token configuration"
- 21. Select "Add optional claim"
- 22. Select "SAML"

#### **Setup in Azure Active Directory Admin Center**

25. Select "Turn on the Microsoft Graph email

permission (required for claims to appear in token)"

23. Select "email"

24. Click "Add"

26. Click "Add"

|                                 | email) require OpenId Connect scopes to be configured through<br>ge or by checking the box below. Learn more |
|---------------------------------|----------------------------------------------------------------------------------------------------|
|                                 | oft Graph email permission (required for claims to appear in token).                                         |
| 26 Mode Cance                   | Ы                                                                                                    |
| Access                          |                                                                                                    |
| SAML                            |                                                                                                    |
|                                 |                                                                                                    |
| Claim 🛧                         | Description                                                                                                  |
| Claim 📬                         | Description                                                                                                  |
| ■ Claim ↑↓<br>□ acct<br>マ email | Description<br>User's account status in tenant<br>The addressable email for this user, if the user has one   |

1

24 Add Cancel

#### **Setup in Azure Active Directory Admin Center**

| Dashboard >                        |                                                                                                    | Endpoints                                                 | ×  |
|------------------------------------|----------------------------------------------------------------------------------------------------|-----------------------------------------------------------|----|
| 🔣 prod-portal 🖉                    | 28                                                                                                    |                                                           |    |
|                                    |                                                                                                    | OAuth 2.0 authorization endpoint (v2)                     |    |
| P Search (Ctrl+/) «                | Delete     Delete     Deletee     Deletee     Deletee     Deletee     Deletee     Deletee     Deletee     Deletee     Deletee     Deleteee     Delete   | https://login.microsoftonline.com/ /oauth2/v2.0/authorize | D  |
| 2/ B Overview                      | Got a second? We would love your feedback on Microsoft identity platform (previously Azure AD                                                                                                    | OAuth 2.0 token endpoint (v2)                             |    |
| duickstart                         | ∧ Essentials                                                                                                    | https://login.microsoftonline.com/                        | 0  |
| 💉 Integration assistant            | Display name : prod-portal                                                                                                    | OAuth 2.0 authorization endpoint (v1)                     |    |
| Manage                             | Application (client) ID :                                                                                                    | https://login.microsoftonline.com/                        | D  |
|                                    | Directory (tenant) ID :                                                                                                    | OAuth 2.0 token endpoint (v1)                             |    |
| Branding                           | Object ID :                                                                                                    | https://login.microsoftonline.com/l                       | D  |
| Authentication                     |                                                                                                    | OpeniD Connect metadata document                          |    |
| Certificates & secrets             | Welcome to the new and improved App registrations. Looking to learn how it's changed from Apple of the second second s | https://login.microsoftonline.com/                        | 0  |
| Token configuration                |                                                                                                    | Microsoft Graph API endpoint                              |    |
| API permissions                    | Starting June 30th, 2020 we will no longer add any new features to Azure Active Directory Authen                                                                                                    | https://graph.microsoft.com                               | 0  |
| Expose an API                      | updates. Applications will need to be upgraded to Microsoft Authentication Library (MSAL) and N                                                                                                    | Enderstein metedets das um ent                            |    |
| 🚨 App roles   Preview              | 29                                                                                                    | https://login.microsoftonline.com/i                       | D  |
| Cowners                            | Call APIs                                                                                                    | WS-Federation sign-on endpoint                            | 63 |
| Boles and administrators   Preview |                                                                                                    | https://login.microsoftonline.com/                        | D  |
| Manifest                           | 🛎 🎊 👘 🏴 ĸ                                                                                                    | SAML-P sign-on endpoint                                   |    |
|                                    |                                                                                                    | https://login.microsoftonline.com/                        | D  |
| Support + Troubleshooting          | X 🗊 👝 🚺 💽                                                                                                    | SAML-P sign-out endpoint                                  |    |
| Troubleshooting                    |                                                                                                    | https://login.microsoftonline.com/                        | D  |
| New support request                | Build more powerful apps with rich user and business data<br>from Microsoft services and your own company's data                                                                                                    |                                                           |    |
|                                    | sources.                                                                                                    |                                                           |    |
|                                    | View API permissions                                                                                                    |                                                           |    |

#### 27. Select "Overview"

- 28. Select "Endpoints"
- 29. Copy link under "Federation metadata document"

Cign in upper in 5 min

30. Return to the <u>PII Protect Portal</u> for the final steps.

### Configuring Federated Login Within the PII Protect Portal

#### **Configure Federated Login Settings**

| O365 Metadata UF     | RL enabled 🛍 <u>Delete</u>                                                                                                    |    |
|----------------------|----------------------------------------------------------------------------------------------------|----|
| - Application ID URL | gF0iYir                                                                                                    | 32 |
|                      |                                                                                                    |    |
|                      | Microsoft                                                                                                    |    |
|                      | Permissions requested                                                                                                    |    |
|                      | Permissions requested                                                                                                    |    |
|                      | This application is not published by Microsoft.                                                                                                    |    |
| 36                   | This app would like to:                                                                                                    |    |
|                      | Consent on Behalf of your organization                                                                                                    |    |
| 10                   | Accepting these permissions means that you allow this app to use<br>your data as specified in their terms of service and privacy<br>statement. You can change these permissions at<br>https://myapps.microsoft.com. Show details<br>Does this app look suspicious? Report it here 37 |    |
|                      |                                                                                                    |    |

31. Paste in the "Metadata URL" you've copied from the AzureAdmin Center.32. Click the "Save" button

Important! If Using Microsoft 365, you need to provide consent for the Federated Login application to be enforced across the account

34. Log out of the Portal and <u>log back into the Portal with a user</u> account that is registered within the client that Federated Login was configured for

35. A "Permissions requested" notification should appear from Microsoft

36. Select/Check the option for "Consent on behalf of your organization"

37. Click the "Accept" button

You're All Set!

## Configuring Federated Login Within the PII Protect Portal - Okta

### Navigating to the Client View Screen

| Your Logo Here    |                                                                      |          |            |           |    |       |          |     |              | Your Lago Her |
|-------------------|----------------------------------------------------------------------|----------|------------|-----------|----|-------|----------|-----|--------------|---------------|
|                   | Q Search                                                             |          |            |           |    |       |          |     | ╤ Add Filter | + Create      |
| Wendy Smallfoot   | Name 1                                                               | Branding | Consulting | Insurance | RA | Users | Breaches | ESS | Active       | New UI        |
| -∕γ- My Dashboard | ABC Worldwide<br>Product: Unlimited Cybersecurity Training           |          |            |           |    | 0     |          |     | $\oslash$    | ×             |
| 🚊 My Company      | Charitable Electronics<br>Product: Unlimited Cybersecurity Training  |          |            |           |    | 0     |          |     | $\oslash$    | ×             |
| 🚖 Manage Clients  | Dunder Mifflin Infinity<br>Product: Unlimited Cybersecurity Training |          |            |           |    | 0     |          |     | $\oslash$    | ×             |
| 2 Partner Profile | Hermey's Dentistry<br>Product: Unlimited Cybersecurity Training      |          |            |           |    | 0     |          |     | $\oslash$    | ×             |

- Login as a Partner Administrator to the PII-Protect portal <u>here</u>. Once logged in select "Manage Clients" to access your client list (above).
- 2. Select the client you want to enable **Okta** Federated Login for.
- 3. Click on the "Information" tab at the top

| Your Logo Here             | 's Cakes 3                                                                                               |
|----------------------------|----------------------------------------------------------------------------------------------------|
| Dashboa<br>Wendy Smallfoot | rd Information Notification Products Access Directory Sync Users Policies Documents SRA Dark Web Trainin |
|                            | nt Information                                                                                           |
| My Company                 | Notification Products Access Directory Sync Users Policies Documents SRA Dark Web Training F<br>mation   |
| ♣ Manage Clients           |                                                                                                    |
| <b>A</b> Partner Profile   |                                                                                                    |
| Optio                      | ns                                                                                                    |

## Configuring Federated Login Within the PII Protect Portal

### **Configure Federated Login Settings**

| Federated Logon - Add Provider |        |
|--------------------------------|--------|
| O365<br>Google                 |        |
| Okta Z                         | ✓ Save |

|   | Federated Logon - Add F | Provider 5            |   |              |                    |                  |   |   |
|---|-------------------------|-----------------------|---|--------------|--------------------|------------------|---|---|
| 5 | Okta *                  | Metadata URL          |   |              | enabled            | Delete           |   |   |
|   | - Application ID URL    | con-exect1_99/8386,A8 | ē | Redirect URL | prolauthan aunt la | muconcognits con | 6 | ] |

4. At the bottom of the screen forFederated Logon, select "Okta"

5. You will need a **Metadata URL** that will become available when set up in the Azure Admin Center.

6. Note that the "**Application ID URL**" and "**Redirect URL**" are filled in. You will be using these URLs in the next Azure steps <u>so keep this page open</u>.

7. Access the Azure Admin environment for this client account.

#### **Setup in Okta Admin Center**

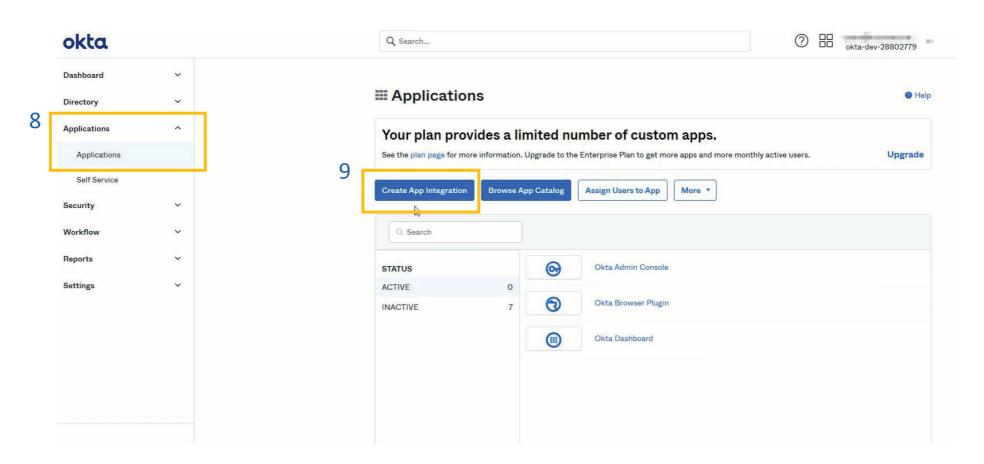

8. Within the Okta Admin view Select "Applications" from the left panel then "Applications"

9. Select "Create App Integration"

#### Setup in Okta Admin Center

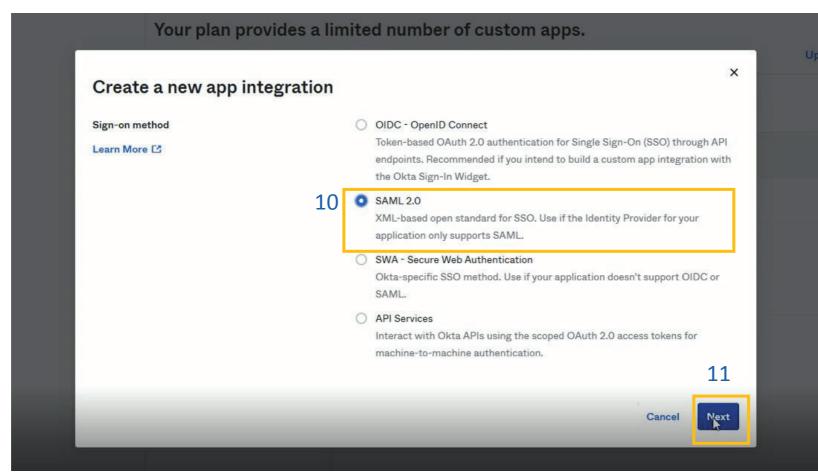

10. Within the pop-up window, select "SAML 2.0"

11. Click the "Next" button

|   | 1 General Settings    | Configure SAML                                                                                                    | 3 Feedback |  |
|---|-----------------------|----------------------------------------------------------------------------------------------------|------------|--|
|   | 1 General Settings    |                                                                                                    |            |  |
| 2 | App name              | Portal                                                                                                    |            |  |
|   | App logo (optional) 🜑 |                                                                                                    |            |  |
|   | App visibility        | <ul> <li>Do not display application icon to users</li> <li>Do not display application icon in the Okta Mobile application</li> </ul> | p          |  |
|   | Cancel                | 1                                                                                                    | 13 J3      |  |
|   |                       |                                                                                                    |            |  |
|   |                       | App name" type "Portal"                                                                                                    | 13         |  |

#### Setup in Okta Admin Center

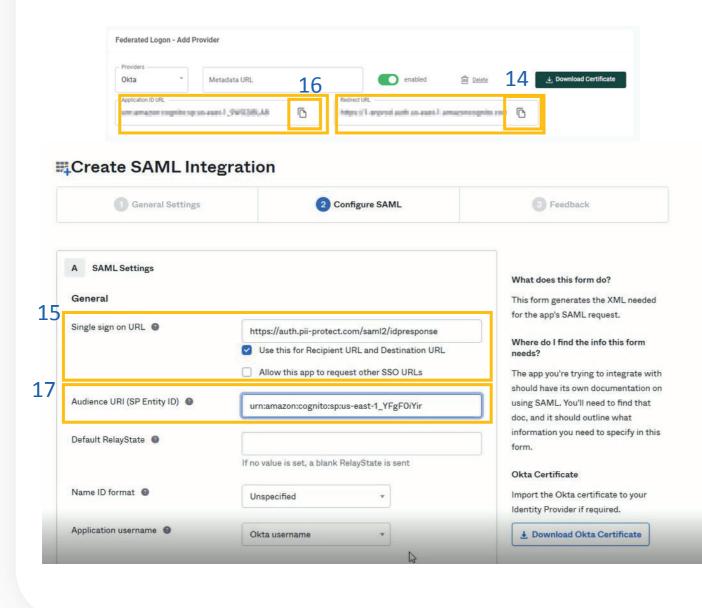

14. Return to your <u>PII Protect portal page</u> and locate the Redirect URL. Click the "**Copy**" button.

15. Back in your Okta Admin Center, in the Single sign on URL section, paste the Redirect URL you've copied.

16. Return to your <u>PII Protect portal page</u> and locate the Application ID URL. Click the "**Copy**" button.

17. Back in your Okta Admin Center, in theAudience URL section, past theApplication ID URL you've copied.

#### Setup in Okta Admin Center

| tion ID URL | Metadata URL 21       | enabled 🚔 Detecte                | Certificate Hide Adv   | anced Settings |
|-------------|-----------------------|----------------------------------|------------------------|----------------|
|             |                       | auth an auto 1 amagneografie con |                        |                |
|             | Assertion Signature   | Signed                           | *                      |                |
|             | Signature Algorithm   | RSA-SHA256                       |                        |                |
|             | Digest Algorithm      | SHA256                           | *                      |                |
|             | Assertion Encryption  | Unencrypted                      | *                      |                |
| 19          | Enable Single Logout  | Allow application to             | initiate Single Logout |                |
| 20          | Single Logout URL     | https://auth.pii-protec          | t.com/saml2/logout     | ]              |
| 22          | SP Issuer             | whankonogritosy                  | constructing Parts     |                |
|             | Signature Certificate |                                  |                        | Browse         |
|             |                       | Upload Certificate               |                        |                |

#### 18. Click the "Show Advanced Settings"

19. In the Enable Single Logout, check the boxto "Allow application to initiate Single Logout".

20. Copy and paste (or type out) this URL in the Single Logout URL: https://auth.pii-protect.com/saml2/logout

21. Return to your PII Protect portal page and locate the Application ID URL. Click the "Copy" button.

22. Back in your Okta Admin Center, in the SP Issuer section, paste the copied URL

#### **Setup in Okta Admin Center**

| a         | Metadata URL                     |   | enabled 🛍 Delete                               | ↓, Download Certif |
|-----------|----------------------------------|---|------------------------------------------------|--------------------|
| cation ID | URL                              |   | C Redirect URL                                 |                    |
| ener      | e regelte spiso-aust 1,5W2385,A8 | G | Adject (1-argent auth as and 1-amagneophic con |                    |
|           |                                  |   |                                                |                    |
|           | Single Logout URL                |   | https://auth.pii-protect.com/saml2/logout      |                    |
|           | SP Issuer                        |   | urn:amazon:cognito:sp:us-east-1_YFgF0iYir      |                    |
|           | Signature Certificate 🛽 🕘        |   |                                                |                    |

23. In your PII Protect Portal, locate the "Download Certificate" button. Download and save this file on your device

24. In the Signature Certificate section, click "Browse" to upload your Cognito certificate you just downloaded and saved. Click the "Upload Certificate" button

| Name                  | Name format 26<br>(optional) | Value                   |          |
|-----------------------|------------------------------|-------------------------|----------|
| ·/claims/emailaddress | Unspecified 🔻                | user.email              | <b>_</b> |
| Add Another           |                              |                         |          |
| Group Attribute Stat  | ements (optional)            |                         |          |
| Name                  | Name format<br>(optional)    | Filter                  |          |
|                       | Unspecified *                | Starts with 🔹           |          |
| Add Another           |                              |                         |          |
| B Preview the SAML    | assertion generated fro      | m the information above |          |
| • Preview the SAM     | IL Assertion                 | ß                       |          |
|                       |                              |                         |          |

**Setup in Okta Admin Center** 

25. In the Attribute Statements section, copy and paste (or type out) this URL in the Name section:

http://schemas.xmlsoap.org/ws/2005/05/ide ntity/claims/emailaddress

26. Keep the Name Format as Unspecified.

27. In the Value section, copy and paste (or type out) this: user.email

28. Scroll down and click the "Next" button.

#### **Setup in Okta Admin Center**

| General Settings                  | 2 Configure SAML                                                                           | 3 Feedback                                                                                   |
|-----------------------------------|--------------------------------------------------------------------------------------------|----------------------------------------------------------------------------------------------|
| 3 Help Okta Support understand ho | w you configured this application                                                          | Why are you asking me this?                                                                  |
| Are you a customer or partner? 29 | I'm an Okta customer adding an internal app                                                | This form provides Okta Support with                                                         |
|                                   | <ul> <li>I'm a software vendor. I'd like to integrate my app with</li> <li>Okta</li> </ul> | useful background information about<br>your app. Thank you for your help—w<br>appreciate it. |
| • The optional questions below :  | assist Okta Support in understanding your app integration.                                 |                                                                                              |
| App type 🔘                        | This is an internal app that we have created                                               |                                                                                              |
| Contact app vendor                | It's required to contact the vendor to enable SAML                                         |                                                                                              |

| Enter any links here             |   |         |
|----------------------------------|---|---------|
| Any tips or additional comments? | ß | <u></u> |
| Placeholder text                 |   |         |
| £                                |   |         |

29. When asked if you are a customer or partner, select "I'm an Okta customer adding an internal app

30. Scroll down and click the "Finish" button.

#### Setup in Okta Admin Center

| Sign on methods                               |                                                                                                    |                           |
|-----------------------------------------------|----------------------------------------------------------------------------------------------------|---------------------------|
| The sign-on method determine                  | s how a user signs into and manages their creder                                                                                                    | ntials for an application |
| Some sign-on methods require                  | additional configuration in the 3 <sup>rd</sup> party applicat                                                                                               | ion.                      |
| Application username is determ                | nined by the user profile mapping. Configure prof                                                                                                    | ïle mapping               |
| SAML 2.0                                      |                                                                                                    |                           |
| Default Relay State                           |                                                                                                    |                           |
|                                               |                                                                                                    |                           |
| 31 View Setup Instru                          | figured until you complete the setup instructions<br>ctions                                                                                                  |                           |
| 31 View Setup Instru<br>Identity Provider mod | ctions                                                                                                    |                           |
| 31 View Setup Instru                          | <mark>ctions</mark><br>tadata is available, <mark>f this application supports dyr</mark><br>Open Link in New <u>I</u> ab<br>Open Link in New Win <u>d</u> ow |                           |

#### .

# 31. In Settings, right-click on the "IdentityProvider metadata" and select "Copy Link".

32. Continue to the next page for the final steps of configuration within the PII Protect Portal.

## Configuring Federated Login Within the PII Protect Portal

### **Configure Federated Login Settings**

| Federated Logon - Add F | Provider 33        | 3 |                                                  |
|-------------------------|--------------------|---|--------------------------------------------------|
| Providers<br>Okta *     | Metadata URL       |   | enabled In Delete Jownload Certificate           |
| Application ID URL      | us-east-1_9W02BL48 | ß | https://l-anproduauthus-east-1.amazoncognito.com |
|                         |                    |   | 34                                               |
|                         |                    |   | ✓ Save                                           |

33. Return to your PII Protect portal page, paste in the "Metadata URL" you've copied from the Azure Admin Center.

34. Click the "Save" button

You're All Set!

# Configuring Federated Login Within the PII Protect Portal - Google

#### Navigating to the Client View Screen

| Your Logo Here    |                                                                      |          |            |           |    |       |          |     |              | Your Lago Me |
|-------------------|----------------------------------------------------------------------|----------|------------|-----------|----|-------|----------|-----|--------------|--------------|
|                   | Q Search                                                             |          |            |           |    |       |          |     | ∓ Add Filter | + Create     |
| Wendy Smallfoot   | Name 1                                                               | Branding | Consulting | Insurance | RA | Users | Breaches | ESS | Active       | New UI       |
| -∧,- My Dashboard | ABC Worldwide<br>Product: Unlimited Cybersecurity Training           |          |            |           |    | 0     |          |     | $\oslash$    | ×            |
| 🚊 My Company      | Charitable Electronics<br>Product: Unlimited Cybersecurity Training  |          |            |           |    | 0     |          |     | $\oslash$    | ×            |
| 🔶 Manage Clients  | Dunder Mifflin Infinity<br>Product: Unlimited Cybersecurity Training |          |            |           |    | 0     |          |     | $\oslash$    | ×            |
| A Partner Profile | Hermey's Dentistry<br>Product: Unlimited Cybersecurity Training      |          |            |           |    | 0     |          |     | $\oslash$    | ×            |

- Login as a Partner Administrator to the PII-Protect portal <u>here</u>. Once logged in select "Manage Clients" to access your client list (above).
- 2. Select the client you want to enable Google Federated Login for.
- 3. Click on the "Information" tab at the top

| Wendy Smallfoot       Information       Notification       Products       Access       Directory Sync       Users       Policies       I         Edit profile       Formation       Edit profile       Edit profile       Edit profile       Edit profile                                                                                                    | uments SRA | Dark Web Trair | ning F |  |  |
|----------------------------------------------------------------------------------------------------|------------|----------------|--------|--|--|
| Current Information                                                                                                    |            |                |        |  |  |
| -√γ∽ My Dashboard                                                                                                    |            |                |        |  |  |
| Image: My Company         Company Name         Email Address           Patty's Cakes         Email Address                                                                                                    |            |                |        |  |  |
| Section 1 Section 1 Sectio | e Clients  |                |        |  |  |
| 2 Partner Profile                                                                                                    |            |                |        |  |  |
| Options                                                                                                    |            |                |        |  |  |

### Configuring Federated Login Within the PII Protect Portal

### **Configure Federated Login Settings**

| Fed | erated Logon - Add Provider |                         |
|-----|-----------------------------|-------------------------|
|     | oviders                     | enabled ៣ <u>Delete</u> |
|     |                             | S Save                  |

4. At the bottom of the "Information" tab, in the "Federated Logon" section, select "Google". Ensure that the "enabled" flag is turned on.

5. Click the "Save" button

You're All Set! Upon the user's next login to the PII Protect portal they will be prompted to enter their Google credentials via the Google interface.

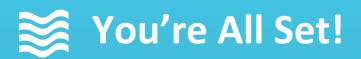

Your Federated Login Setup is complete!

Questions? Comments? Want a 1-on-1 onboarding with our Support team?

Email: <a href="mailto:support@telesystem.us">support@telesystem.us</a> Phone: (888) 808 – 6111